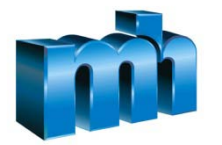

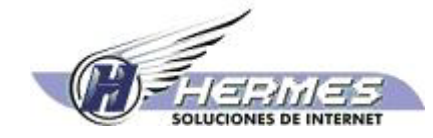

**Desarrollo de la Fase III del Sistema Electrónico de Compras Gubernamentales ( COMPRARED) y la ampliación y adaptación de la I y II Fases para la Dirección de Administración de Bienes y Contratación Administrativa del Ministerio de Hacienda**

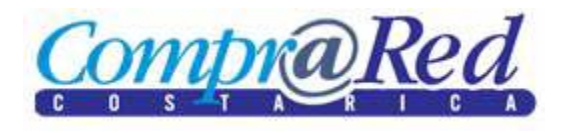

# **Procedimientos para oferta digital**

**Versión 1.0**

**Agosto, 2010**

# **Identificación del documento**

# *Datos del Documento*

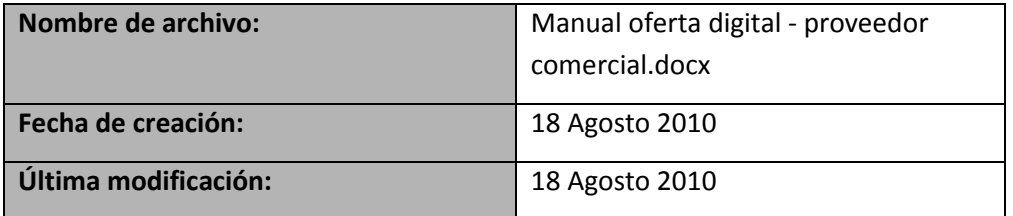

# *Historia de Revisión del Documento*

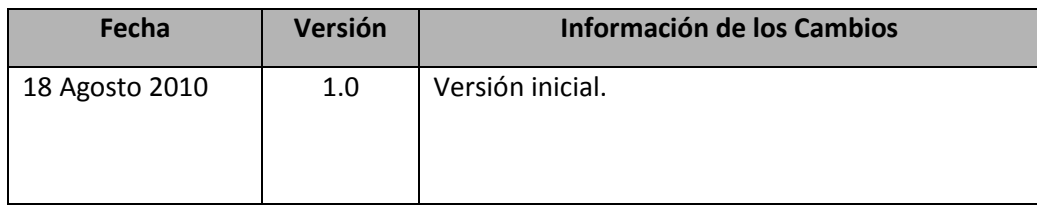

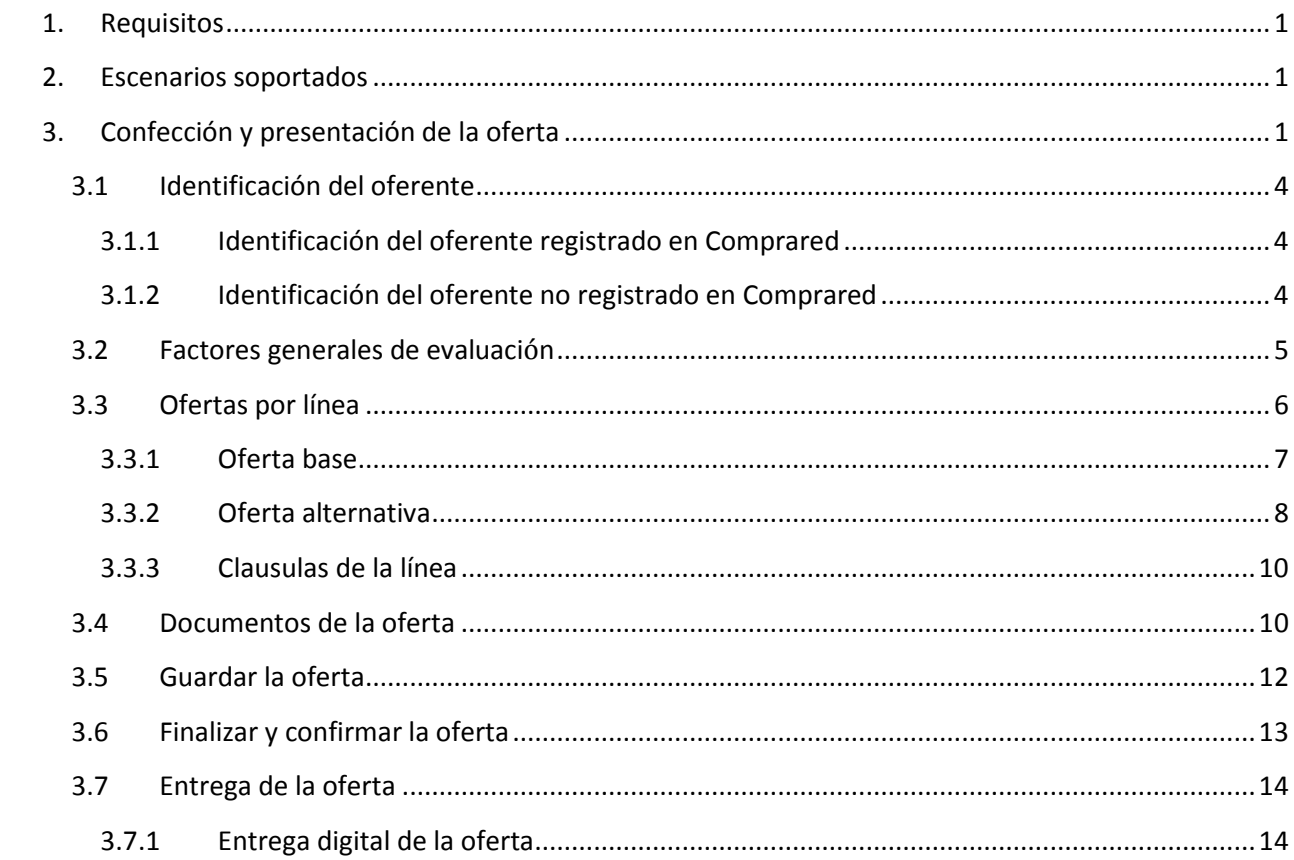

# Índice

# <span id="page-3-0"></span>**1. Requisitos**

Para confeccionar una oferta digital en Comprared se requiere que el usuario tenga una cuenta en Comprared. El mismo usuario puede crear la cuenta utilizando un certificado digital o la puede crear con la dirección de correo electrónico y una clave.

Para presentar la oferta digitalmente utilizando Comprared es necesario que la oferta sea firmada digitalmente por el representante autorizado del proveedor oferente, para lo cual se requiere que el representante cuente con un certificado digital.

IMPORTANTE: No espere hasta el último momento para presentar la oferta y asegúrese de contar con una conexión de por lo menos 128 kbps. El tiempo requerido para confeccionar y presentar la oferta va a depender de la cantidad de líneas que va a ofertar y del tamaño de los documentos que debe aportar.

# <span id="page-3-1"></span>**2. Escenarios soportados**

Los escenarios soportados por la oferta digital en Comprared son:

- Entrega de oferta firmada digitalmente por un proveedor registrado o por un proveedor no registrado
- Entrega de oferta digital sin firmar digitalmente por un proveedor registrado o por un proveedor no registrado
- Presentación de varias ofertas por un mismo proveedor. En este caso La última oferta es la que se considera para el análisis y adjudicación.

# <span id="page-3-2"></span>**3. Confección y presentación de la oferta**

En esta sección se explican los pasos que debe seguir un usuario de un proveedor comercial para crear una oferta digital.

Para iniciar una oferta digital es necesario ir a la página de información del trámite y hacer clic en el enlace "Haga clic para realizar una oferta"

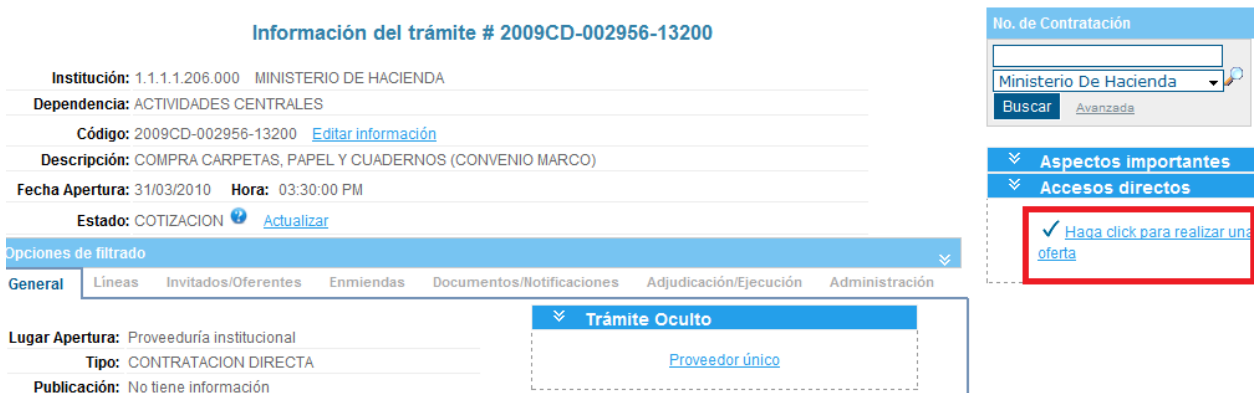

Ese enlace lo llevará a la página para crear una nueva oferta digital como se muestra a continuación:

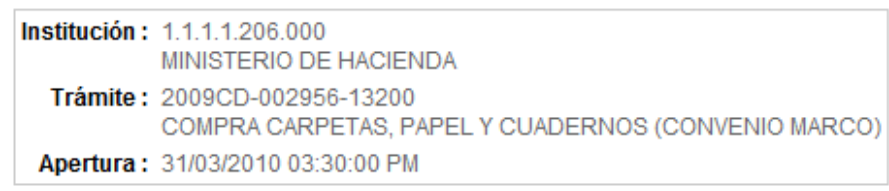

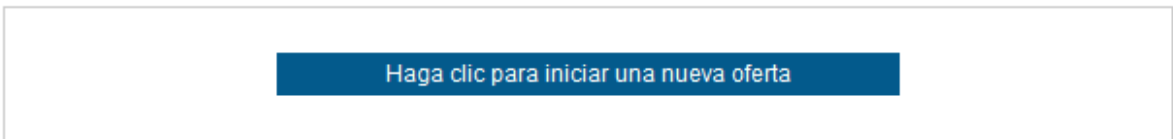

Se debe hacer clic en el botón "Haga clic para iniciar una nueva oferta", el sistema solicitará una confirmación luego de la cual se mostrará el formulario para ingresar los datos de la oferta como se muestra a continuación:

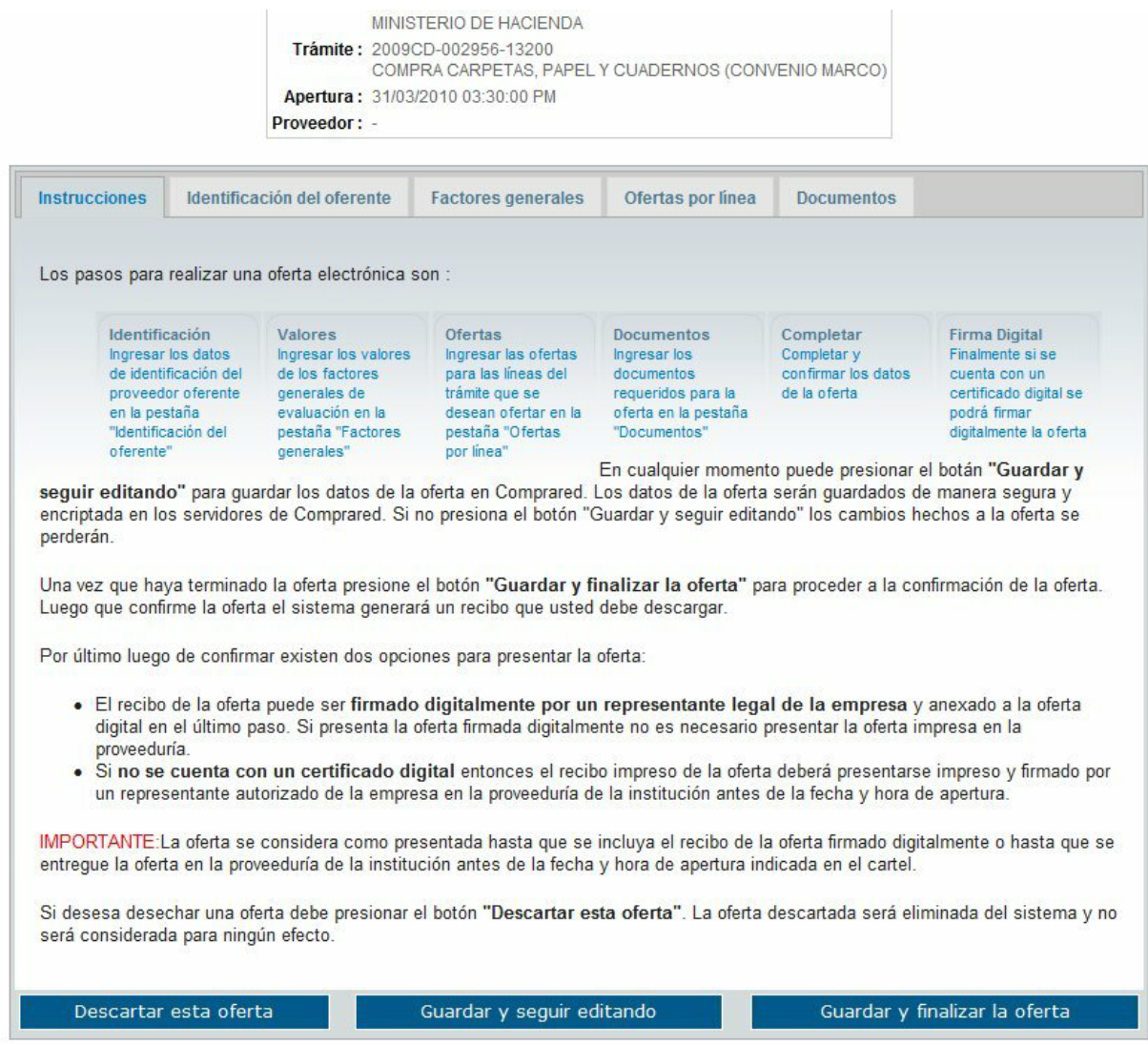

Está página se compone de 5 pestañas:

- Instrucciones. Lea cuidadosamente las indicaciones de esta sección.
- Identificación del oferente. Aquí debe indicar el número del proveedor oferente si está registrado en Comprared o debe indicar los datos de contacto del proveedor si este no está registrado.
- Factores generales. Formulario para introducir los valores de los factores de evaluación generales. Esta sección es opcional y solo se muestra si la metodología de evaluación del trámite tiene factores generales de evaluación.
- Ofertas por línea. En esta sección el oferente debe introducir los precios unitarios ofrecidos, las especificaciones del producto ofrecido así como los valores de los factores de evaluación específicos de cada línea.
- Documentos. En esta sección se deben ingresar los documentos de la oferta.

IMPORTANTE: El sistema solo le permitirá confeccionar una oferta a la vez, sin embargo si le permitirá presentar varias ofertas, pero tiene que confeccionar y finalizar una oferta a la vez. Solo la última oferta presentada será considerada al realizar el análisis y adjudicación.

# <span id="page-6-0"></span>**3.1 Identificación del oferente**

En esta sección deberá especificar la identificación del proveedor oferente. La oferta puede ser presentada por un proveedor que ya este registrado en Comprared o por uno que no lo esté.

#### <span id="page-6-1"></span>**3.1.1 Identificación del oferente registrado en Comprared**

Si el proveedor oferente está registrado en Comprared entonces debe marcar la opción "*El oferente está inscrito en Comprared*" y debe introducir los diez dígitos del número del proveedor ( cédula jurídica en el caso de personas jurídicas o cédula de identidad en el caso de personas físicas ).

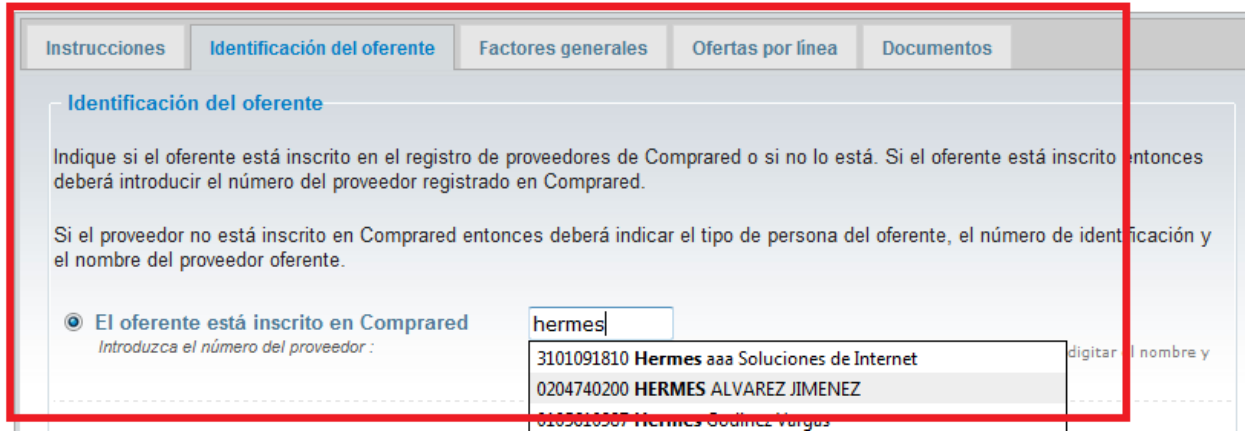

## <span id="page-6-2"></span>**3.1.2 Identificación del oferente no registrado en Comprared**

Si el proveedor oferente no está registrado en Comprared entonces debe seleccionar la opción "*El oferente no está inscrito en Comprared*" y deberá indicar el tipo de persona, la identificación, el nombre, teléfono, fax, dirección de correo electrónico y dirección de las oficinas del proveedor oferente.

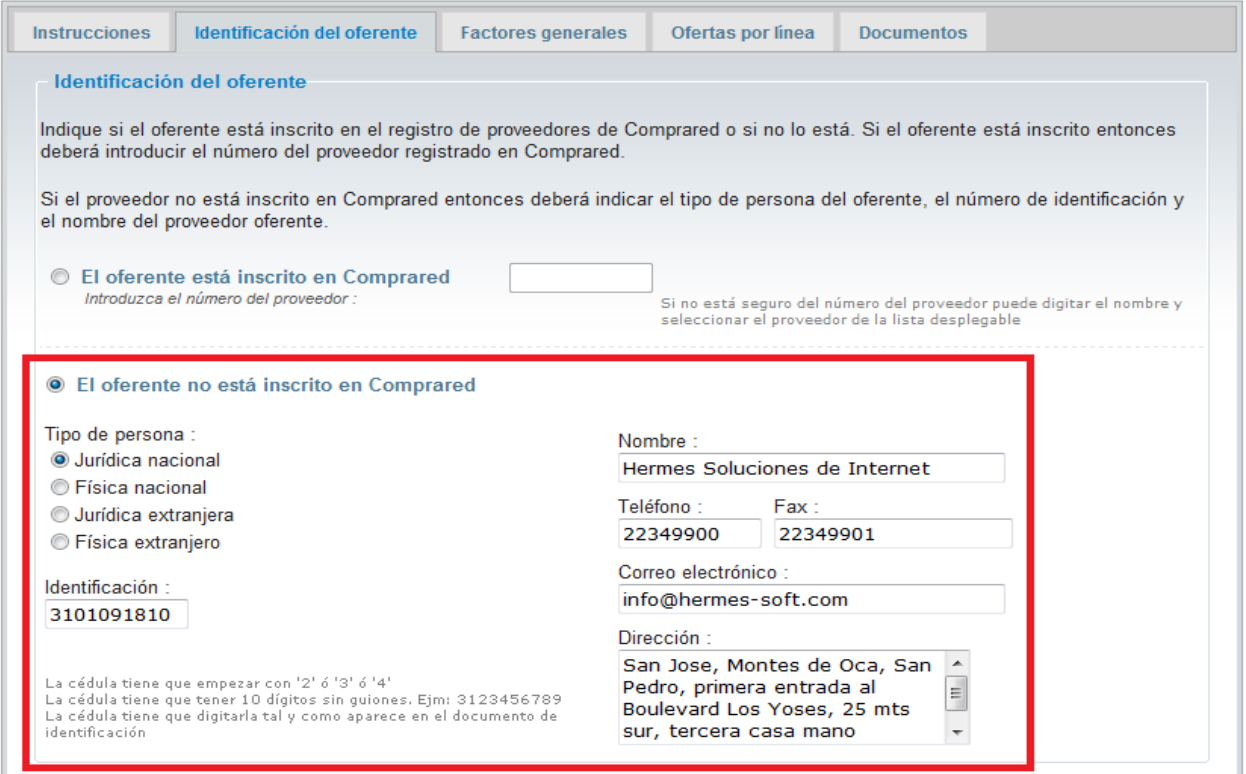

# <span id="page-7-0"></span>**3.2 Factores generales de evaluación**

En la pestaña de factores generales de evaluación deberá introducir los valores que se le solicitan y que son necesarios para evaluar su oferta. El siguiente es un ejemplo, los valores solicitados varían para cada contratación.

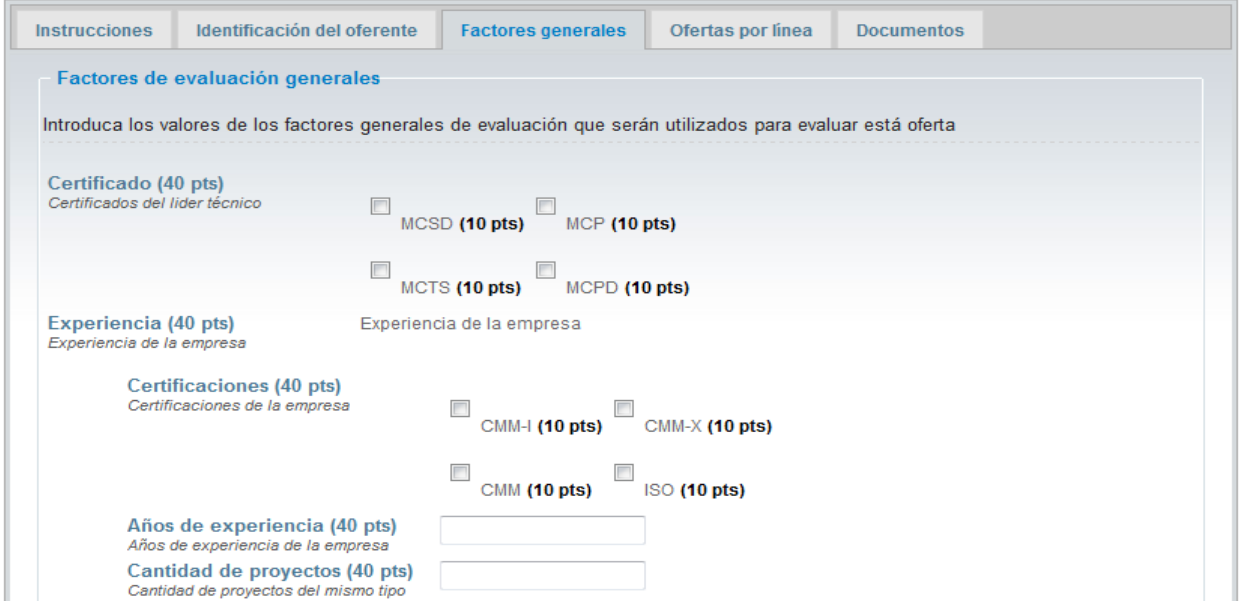

Note que esta sección podría no aparecer en el caso de que no se hayan definido factores generales de evaluación para la contratación.

Además en esta sección se muestran las clausulas generales de la contratación las cuales especifican requerimientos que la oferta y el oferente debe cumplir. El siguiente es un ejemplo de varias clausulas generales:

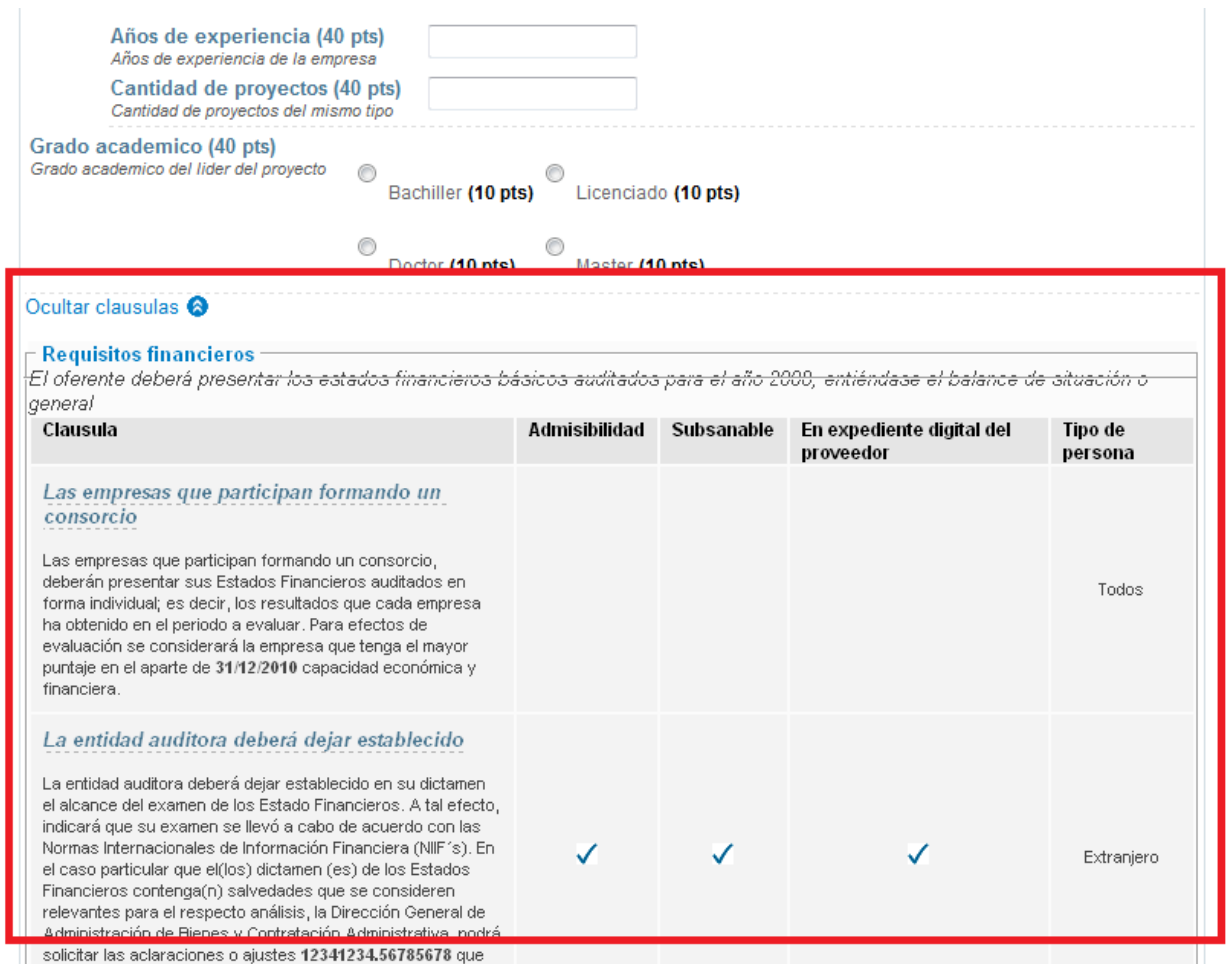

# <span id="page-8-0"></span>**3.3Ofertas por línea**

En la sección de ofertas por línea deberá seleccionar una por una cada línea que desea ofertar y luego deberá introducir el precio unitario ofrecido, las especificaciones ofrecidas y los valores de los demás factores de evaluación solicitados. Para seleccionar una línea debe utilizar la lista del paso 1 que dice "*Selecciona la línea a ofertar*".

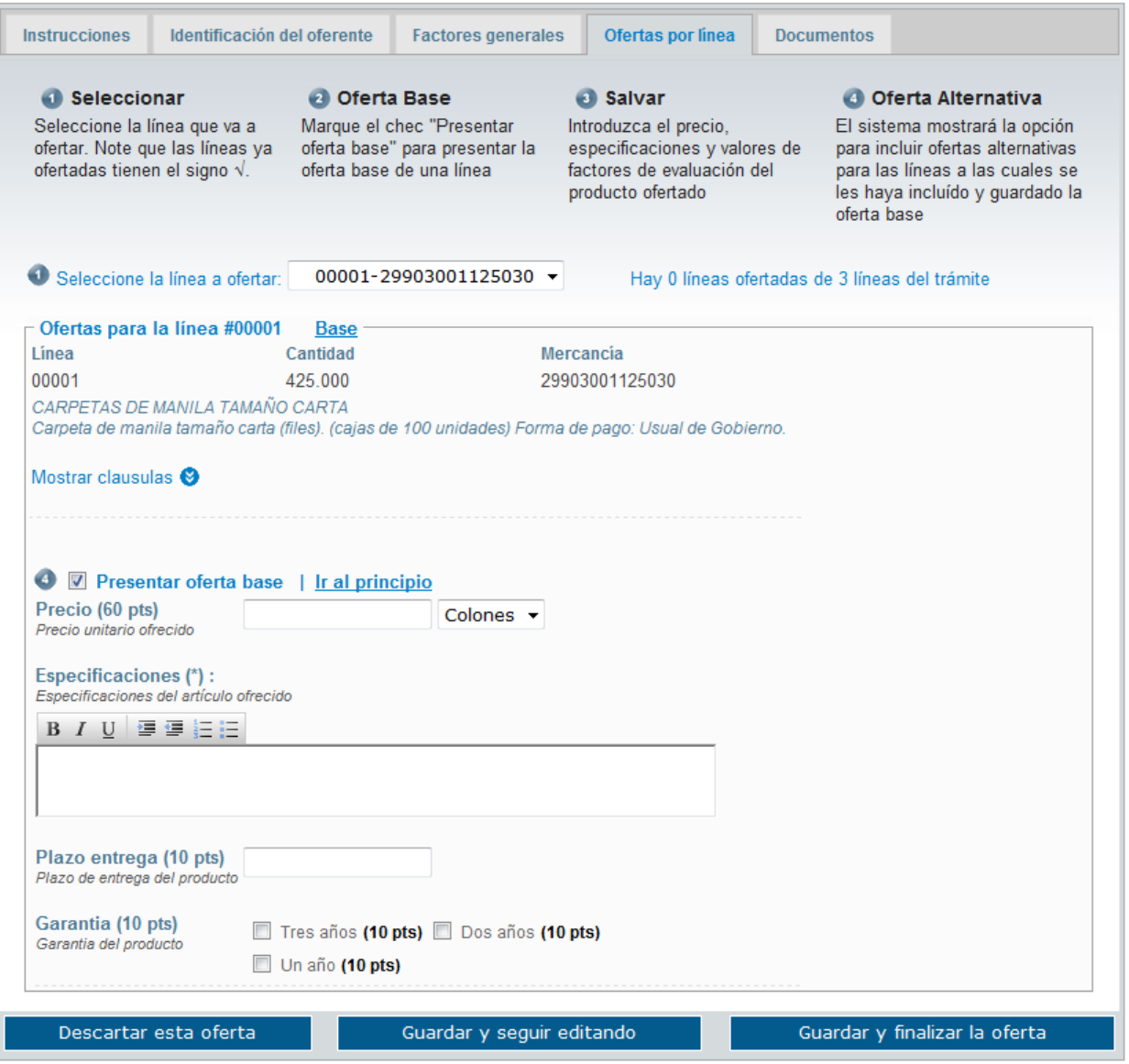

### <span id="page-9-0"></span>**3.3.1 Oferta base**

Una vez seleccionada la línea para ingresar una oferta base debe marcar la caja de verificación "*Presentar oferta base*" y luego deberá introducir el precio unitario, la moneda, las especificaciones y los valores de otros factores de evaluación solicitados como se muestra en la siguiente imagen:

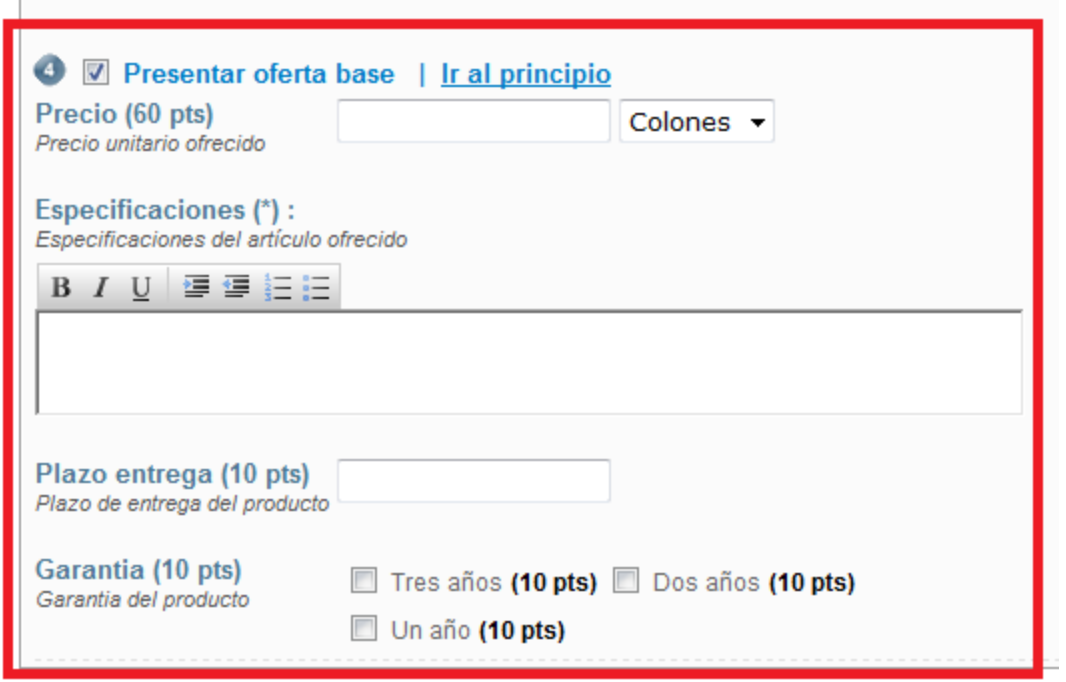

#### <span id="page-10-0"></span>**3.3.2 Oferta alternativa**

El sistema permite presentar más de una oferta por cada línea. Las ofertas adicionales se conocen como ofertas alternativas. Para ingresar una oferta alternativa primero debe ingresar una oferta base y luego deberá guardar la oferta. Luego que la oferta es guardada el sistema le mostrará un formulario para que introduzca la oferta alternativa como se muestra en la siguiente imagen:

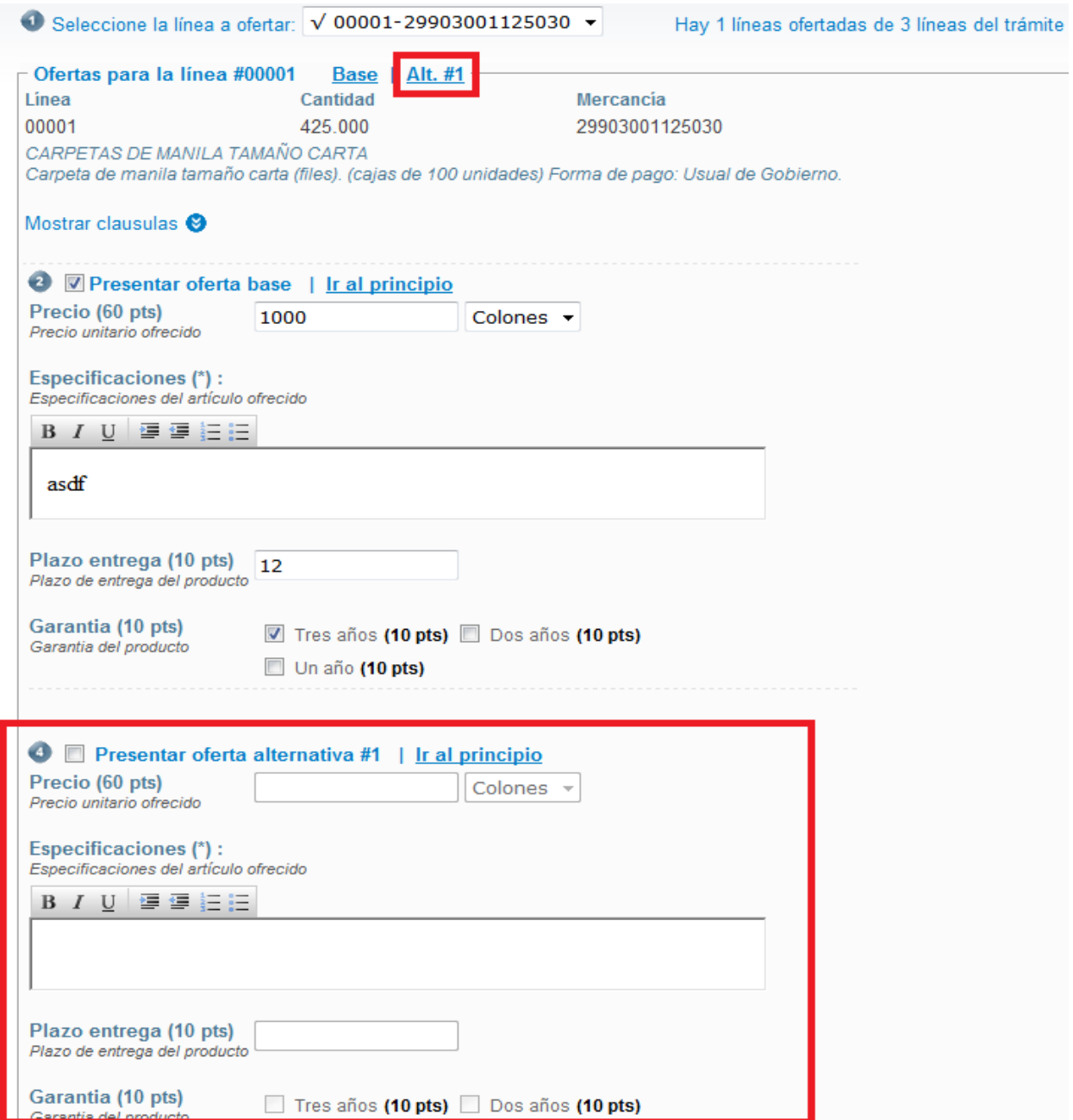

Para introducir la oferta alternativa deberá marcar la caja de verificación "*Presentar oferta alternativa #1*" y luego deberá introducir el precio unitario, la moneda, las especificaciones y los valores de otros factores de evaluación solicitados para la oferta alternativa.

Para introducir más ofertas alternativas para la misma línea deberá guardar la oferta actual y luego de esto el sistema le mostrará el formulario para introducir la nueva oferta alternativa. Si desea eliminar una oferta alternativa simplemente desmarque la caja de verificación "*Presentar oferta alternativa #X*" correspondiente a la oferta alternativa que desea quitar.

#### <span id="page-12-0"></span>**3.3.3 Clausulas de la línea**

Si la línea tiene clausulas entonces estas se podrán visualizar haciendo clic en el enlace "*Mostrar clausulas*" como se muestra en la siguiente imagen:

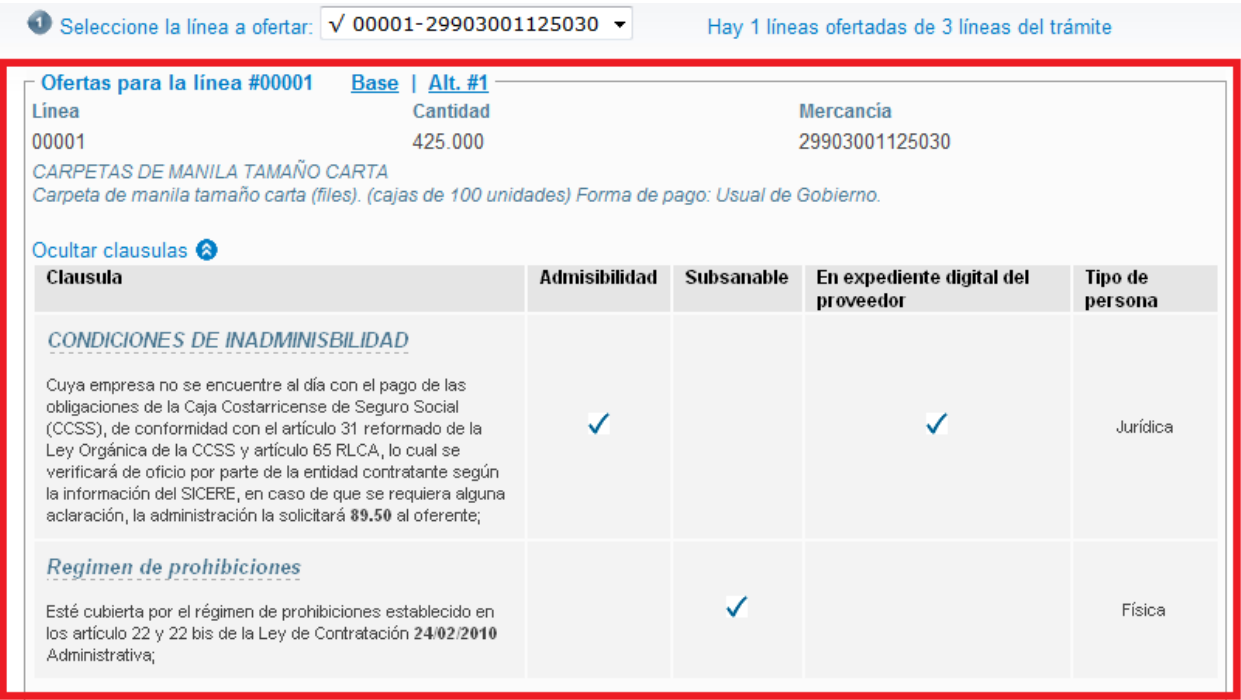

Estas clausulas especifican requerimientos técnicos que el producto ofrecido y el oferente deben cumplir.

## <span id="page-12-1"></span>**3.4 Documentos de la oferta**

En esta sección el oferente debe ingresar los documentos que se le solicitan como parte de la oferta.

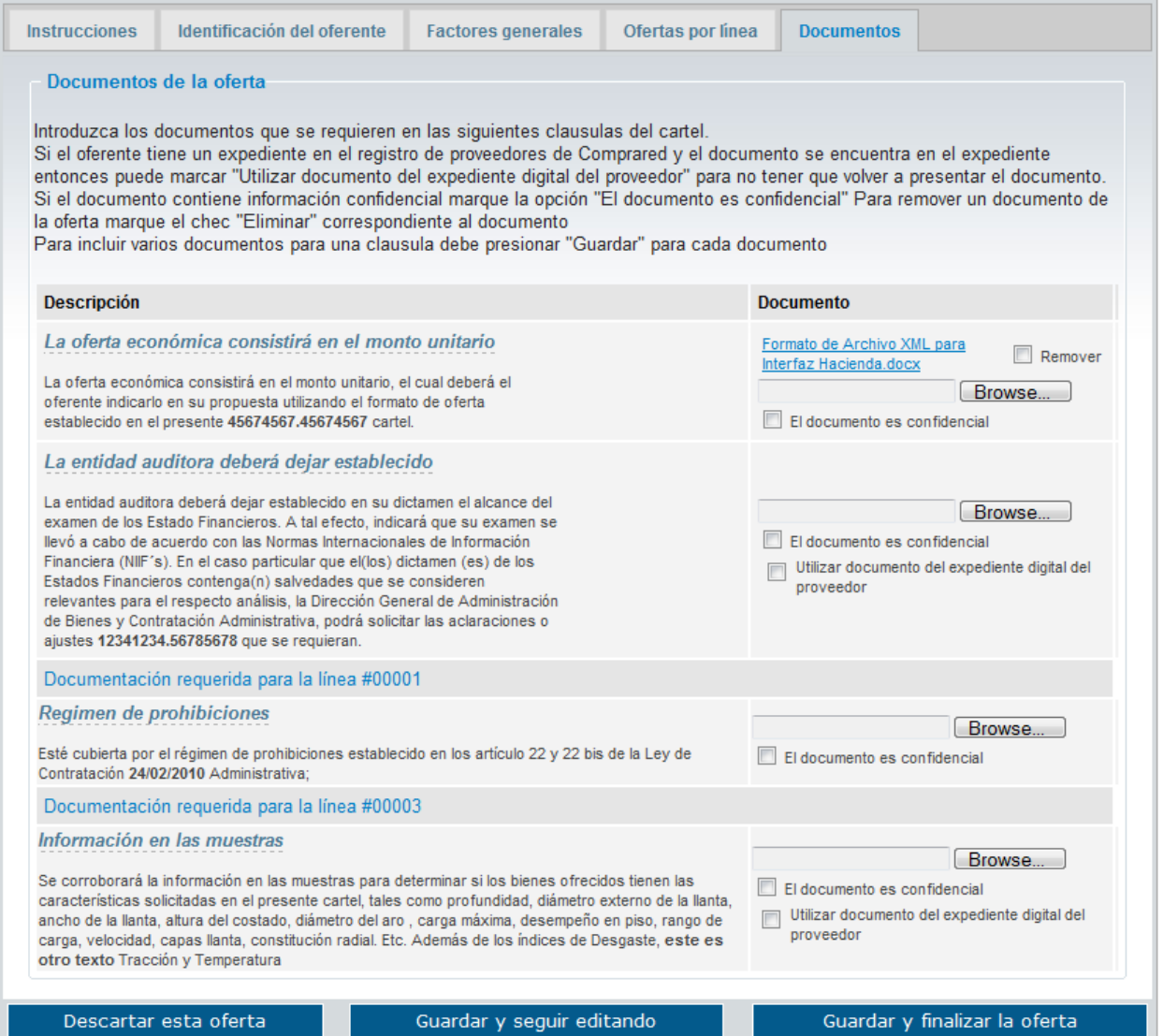

La columna de la izquierda consiste de las clausulas que especifican el documento que debe presentar el oferente. La columna de la derecha permite al oferente seleccionar el o los archivos. Para subir un archivo debe:

- Hacer clic en el botón "Buscar..." y seleccionar el archivo a subir
- Si el documento a subir contiene información confidencial entonces marque la caja de verificación "El documento es confidencial". Los documentos confidenciales no serán expuestos al público luego de la apertura de las ofertas.
- Si el proveedor oferente cuenta con un expediente digital en Comprared y el documento solicitado ya se encuentra en el mismo entonces marque la opción "Utilizar documento del expediente digital el proveedor". En este caso no es necesario que suba ningún documento, sin embargo tiene la opción de subir un documento más actualizado del que está en el expediente.
- Repetir el paso anterior para cada clausula donde se pide un documento.
- Presionar el botón "Guardar y seguir editando"
- Si necesita subir más de un documento para una clausula puede repetir los anteriores pasos tantas veces como sea necesario.

Para eliminar un documento de la oferta debe seleccionar la caja de verificación "Remover" que aparece al lado del documento que desea remover. Los documentos seleccionados serán removidos la próxima vez que guarde la oferta.

### <span id="page-14-0"></span>**3.5Guardar la oferta**

Una vez que ha ingresado toda la información puede hacer clic sobre el botón "Guardar y seguir editando". Los datos serán guardados y encriptados en el servidor, y podrá continuar con la confección de la oferta posteriormente con la seguridad de que los datos de la oferta estarán guardados y protegidos.

Si hay algún error en los datos introducidos entonces se mostrará un mensaje como el que se muestra a continuación:

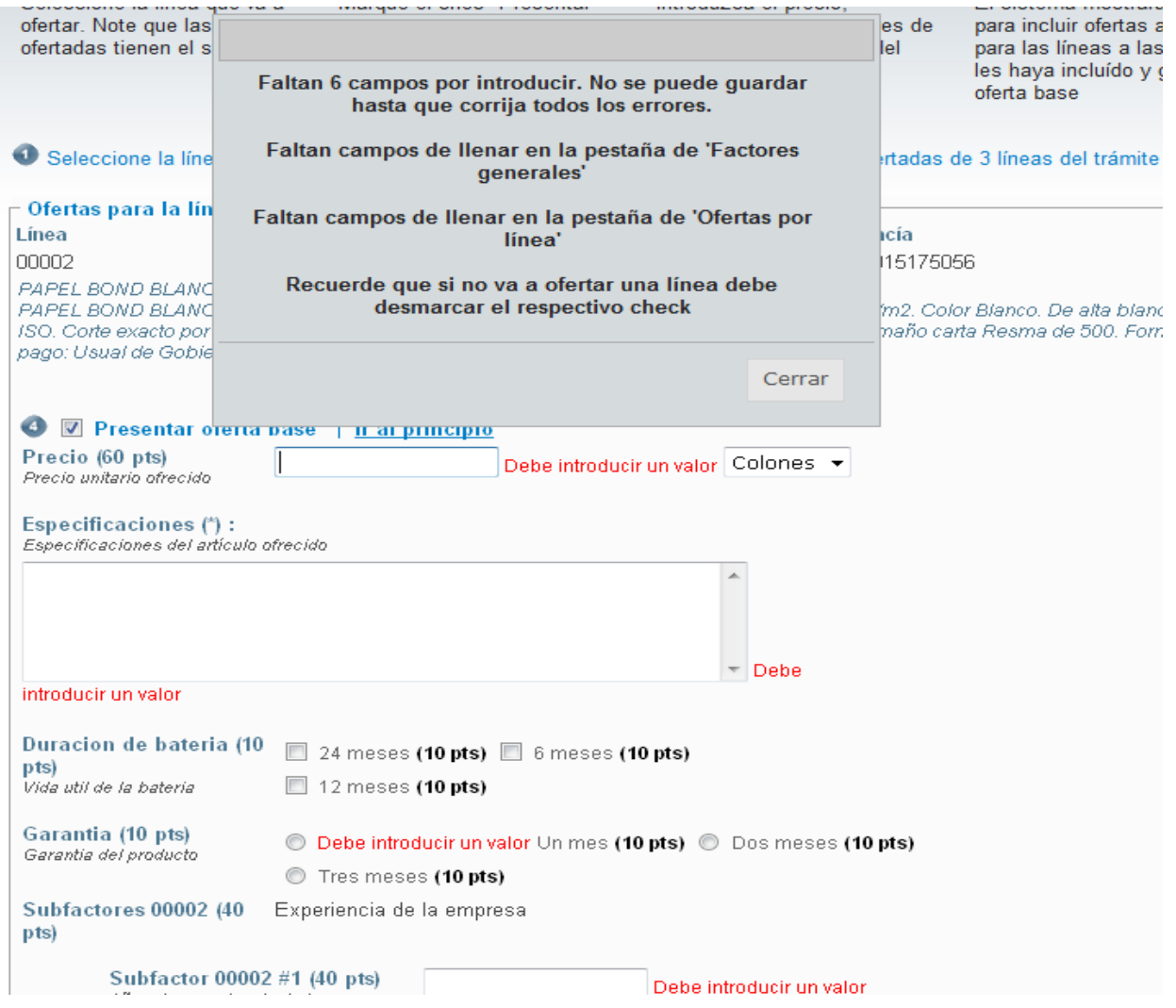

Este error se produjo porque faltaban datos por introducir. Para poder guardar una oferta es necesario que primero introduzca correctamente todos los datos que se le solicitan. Note que si no va a ofertar una línea entonces debe desmarcar la caja de verificación "Presentar oferta base" correspondiente a la línea.

Una vez que salvo la oferta posteriormente puede continuar con la edición de la misma. Para localizar una oferta en confección que había sido guardada simplemente siga los mismos pasos explicados en ["Confección y presentación de la oferta",](#page-3-2) esta vez le aparecerá una página como la siguiente donde se muestra la oferta que continua en confección:

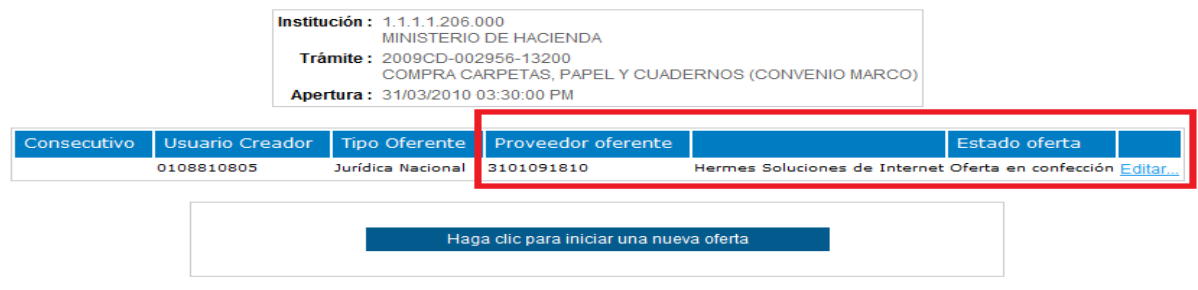

Haga clic en el enlace "*Editar...*" para continuar con la confección de la oferta.

### <span id="page-15-0"></span>**3.6 Finalizar y confirmar la oferta**

Una vez que la oferta es completada y se encuentra lista para entregar debe hacer clic en el botón "Guardar y finalizar la oferta", seguidamente se muestra una página de confirmación donde se muestran todos los datos de la oferta. En esta página el usuario debe realizar los siguientes pasos:

- Revisar cuidadosamente los datos de la oferta
- Si los datos están correctos debe hacer clic en "Confirmar y completar la oferta"
- Si debe hacer algún cambio haga clic en "Editar la oferta"

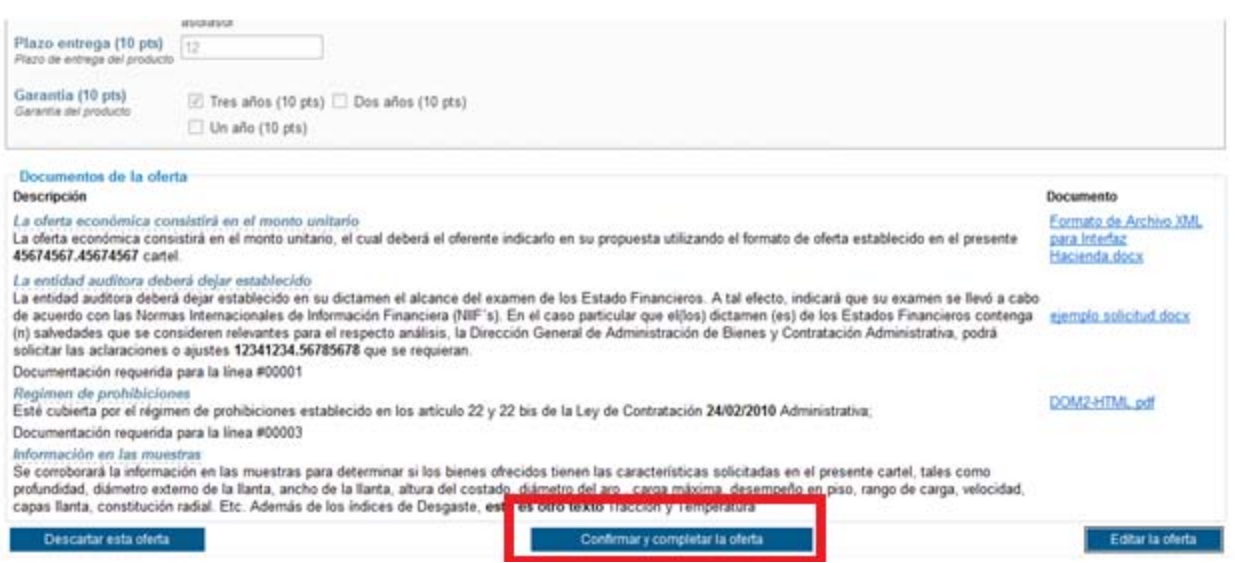

## <span id="page-16-0"></span>**3.7 Entrega de la oferta**

Una vez que se finaliza la oferta si el proveedor oferente cuenta con un certificado digital entonces puede entregar la oferta digitalmente o si no cuenta con un certificado entonces puede realizar la entrega de la oferta de manera presencial en la proveeduría de la institución. En cualquiera de los dos casos debe presentarse la oferta antes de la fecha y hora de apertura indicada en el cartel.

Cuando se confirma y completa la oferta se muestra la siguiente página:

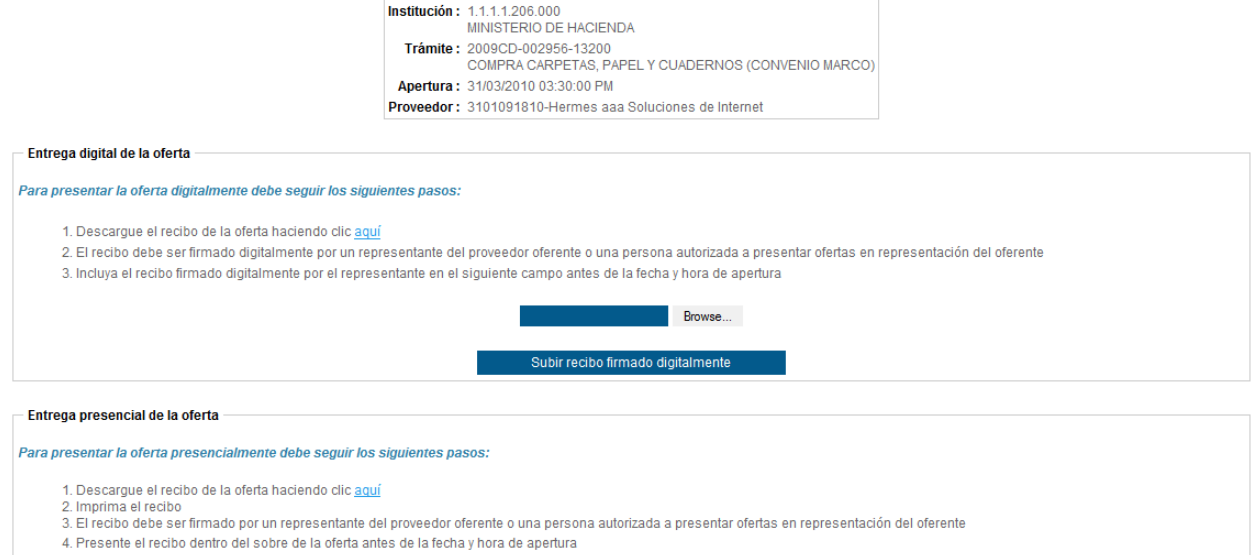

#### <span id="page-16-1"></span>**3.7.1 Entrega digital de la oferta**

Para presentar la oferta digitalmente se requiere que el representante o representantes autorizados del proveedor oferente cuenten con un certificado digital. Los pasos para presentar la oferta digitalmente son los que se muestran en la siguiente imagen:

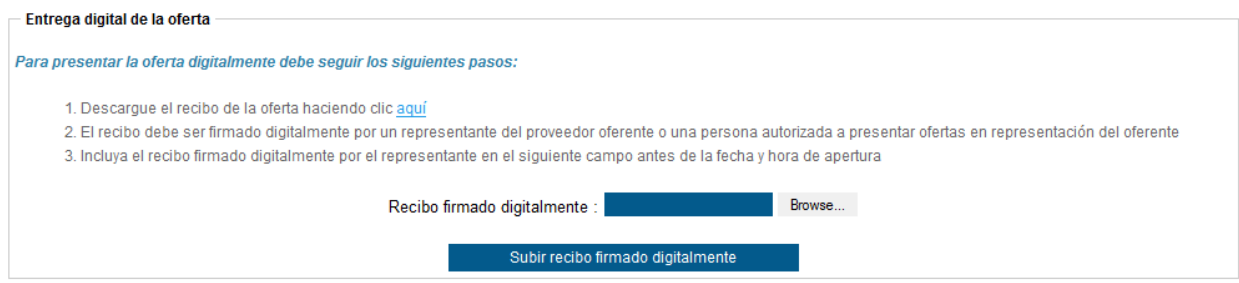

1. Descargar el recibo de la oferta. Este recibo es un documento pdf firmado digitalmente con todos los datos de la oferta ( en la imagen de abajo se muestra un ejemplo de este recibo ).

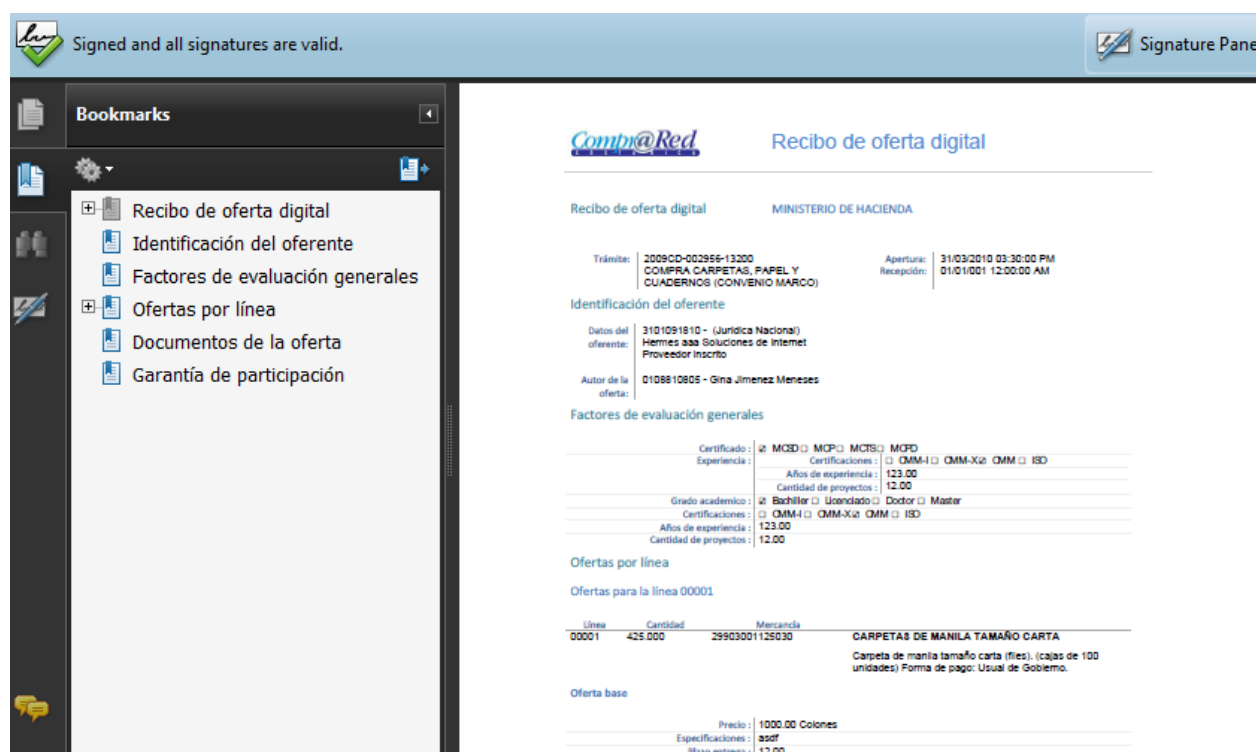

- 2. El recibo de la oferta debe ser firmado digitalmente por el representante o representantes autorizados del proveedor oferente
- 3. El recibo firmado digitalmente por el representante se incluye en el campo "*Recibo firmado digitalmente*" y se debe hacer clic en el botón "*Subir recibo firmado digitalmente*"

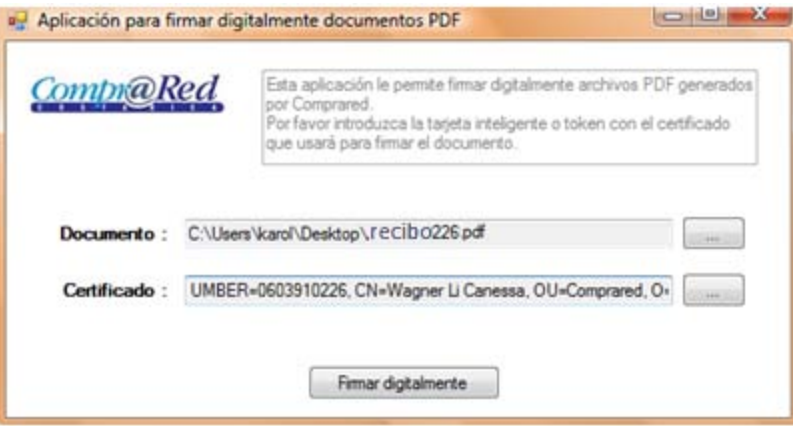

Una vez completados exitosamente los pasos anteriores el sistema mostrará la siguiente confirmación como se muestra en la siguiente imagen.

#### La oferta firmada digitalmente por CPF-01-0881-0805 Gina Jimenez Meneses ha sido recibida satisfactoriamente. Se le ha asignado el número 1

Haga clic aquí para descargar el comprobante

#### Regresar a la página para ofertar

El mensaje de confirmación muestra la identificación y nombre de la persona que firmo digitalmente la oferta los cuales se obtiene del certificado digital. Además se muestra el número de consecutivo asignado de la oferta. El comprobante de la oferta se puede descargar haciendo clic en el enlace que se muestra en la página anterior. La siguiente imagen muestra un ejemplo del comprobante:

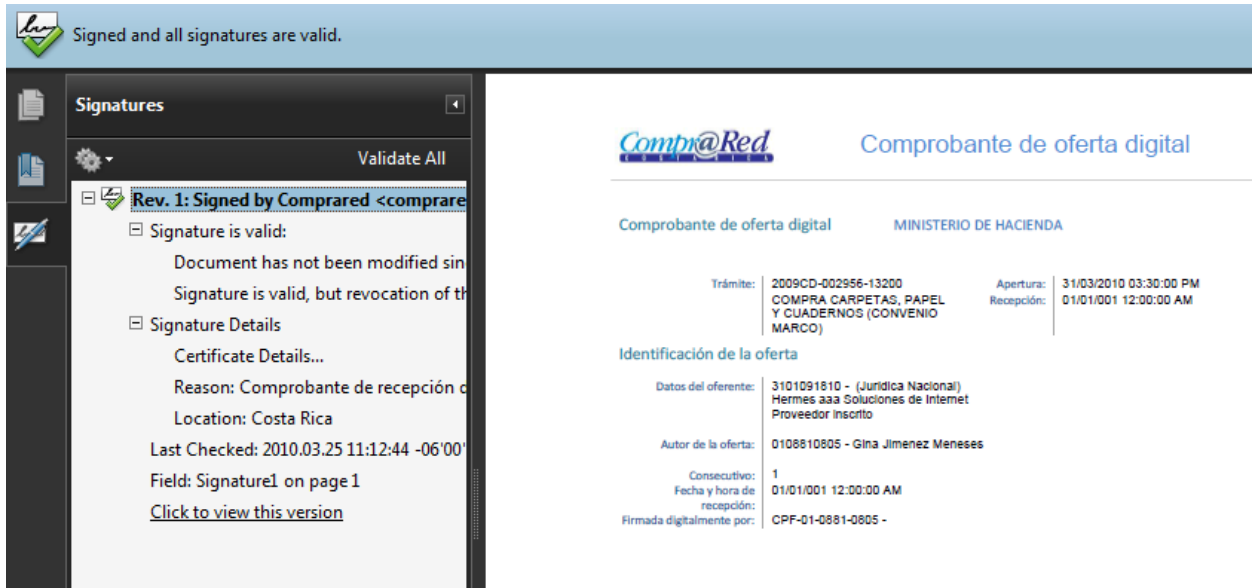

Este comprobante es muy importante y el usuario debe conservarlo. El comprobante muestra la fecha y hora de recepción de la oferta, el consecutivo asignado a la oferta y la identificación de la persona que firmo digitalmente el recibo. Además el comprobante está firmado digitalmente utilizando un certificado de agente electrónico de Comprared lo cual garantiza la autenticidad e integridad del documento como se muestra en la siguiente imagen:

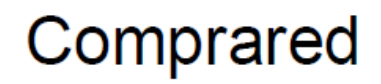

Digitally signed by Comprared<br>Date: 2010.03.25 11:05:25 -06:00<br>Reason: Comprobante de recepción de oferta #1 del trámite 2009CD-002956-13200 de la<br>institución MINISTERIO DE HACIENDA Location: Costa Rica

Dicha firma digital además cuenta con una estampa de tiempo que permite verificar la fecha y hora exactas de recepción de la oferta.